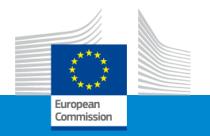

# Guidance for preparing a sound budget

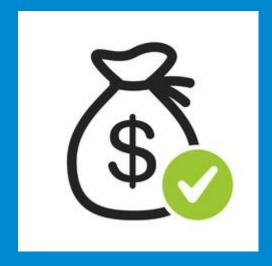

Hélène Barry, EACEA- European Education and Culture Executive Agency

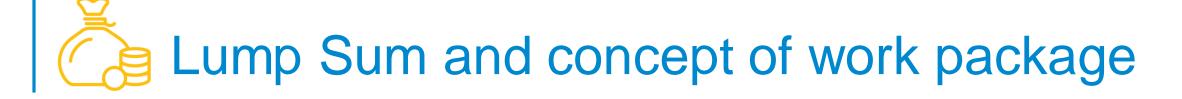

- In the proposal, applicants must provide a detailed estimation of costs and the grant requested
- We will ask you to present this budget as a 'build-up' of work packages (WP)
- A work package means a major sub-division of the project. For each work package, there is an **objective**, and a list of activities and deliverables
- Projects should normally have a minimum of 2 work packages and can be managed with less than 10 as an average
- Work packages should be designed so that they are completed at different stages
- Each work packages can have multiple deliverables (a single activity is not a WP)

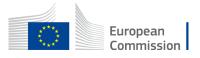

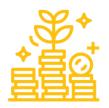

## Lump Sum Type II, the mechanism

- The mechanism consists of converting a multi costs categories budget into a simple lump sum amount to be **operationally** verified in terms of **completion of deliverables**.
- During the assessment, your budget could be confirmed or amended.
- One lump sum amount is fixed in the grant agreement for each work package (Annex 2, "Estimated lump sum breakdown")
- If you manage to implement a WP and produce deliverables, you will receive the corresponding lump sum amount.

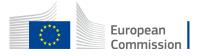

#### Lump Sum Type II, the mechanism

 Starting from a Budget, based on cost categories, then redistribute by Work Package

**BUDGET BASED** 

Lump Sum Based

Cost categories

Work Packages

|                  | Estimated eligible costs (per budget category) |               |                      |               |               |               |                   |                   |                            |    |                                          |  |                   |  |  |
|------------------|------------------------------------------------|---------------|----------------------|---------------|---------------|---------------|-------------------|-------------------|----------------------------|----|------------------------------------------|--|-------------------|--|--|
|                  |                                                |               |                      |               | Direct costs  |               |                   | Indirect costs    |                            |    |                                          |  |                   |  |  |
|                  | A. Perso                                       | nnel costs    | B. C. Purchase costs |               |               |               | E. Indirect costs | Total costs       | 4                          |    |                                          |  |                   |  |  |
|                  | A.1 Employees (or equivalent)                  | A.2Volunteers | A.2Volunteers        | A.2Volunteers | A.2Volunteers | A.2Volunteers | A.2Volunteers     | B. Subcontracting | C.1 Travel and subsistence |    | C.2 Equipment C.3 Other goods, works and |  | E. Indirect costs |  |  |
|                  |                                                |               |                      | Travel        | Subsistence   |               |                   |                   |                            |    |                                          |  |                   |  |  |
| Forms of funding | Actual costs                                   | Actual costs  | Actual costs         | Actual costs  | Actual costs  | Actual costs  | Actual costs      | Flat-rate costs   |                            | /, |                                          |  |                   |  |  |
|                  |                                                |               |                      |               |               |               |                   |                   |                            |    |                                          |  |                   |  |  |
| Acme Inc Italy   | 80.000                                         |               |                      |               |               |               | 13.458            | 6.542             | 100.000                    |    |                                          |  |                   |  |  |
| Super Nova       | 140.000                                        | -             | -                    | -             | -             | 30.000        | 16.916            | 13.084            | 200.000                    |    |                                          |  |                   |  |  |
| Widget Itd       | 90.000                                         |               |                      | -             | -             |               | 3.458             | 6.542             | 100.000                    |    |                                          |  |                   |  |  |
| Total            | 310.000                                        | -             | -                    | -             | -             | -             | 33.832            | 26.168            | 400.000                    |    |                                          |  |                   |  |  |

#### **WORK PACKAGES**

| BE NR/AE       | WP 001<br>Design | WP 002<br>Build | WP 003<br>Test | Maximum<br>Grant<br>Amount |
|----------------|------------------|-----------------|----------------|----------------------------|
| Acme Inc Italy | 80.000           | -               | -              | 80.000                     |
| Super Nova     | -                | 160.000         | -              | 160.000                    |
| Widget ltd     | -                | -               | 80.000         | 80.000                     |
| TOTAL          | 80.000           | 160.000         | 80.000         | 320.000                    |

LUMP SUM (80% Co-financing)

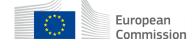

### Payments of an EU grant

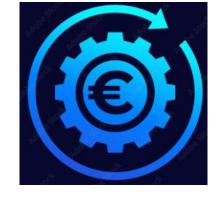

| First pre-financing | Second pre-financing | Balance payment |
|---------------------|----------------------|-----------------|
|                     |                      | 1 2             |

| Duration | Beginning of project | Mid-term of project<br>(24 months) | End of project (Final report) |  |  |
|----------|----------------------|------------------------------------|-------------------------------|--|--|
| 4 year   | 40%                  | 40%*                               | 20%                           |  |  |

<sup>\*</sup> if certain conditions are fullfilled

If a financial capacity check of an applicant shows weak results

-> more than one/two pre-financing payment/s

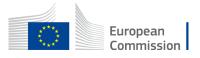

## Where to find your Budget table (Excel) once I start an online Submission process

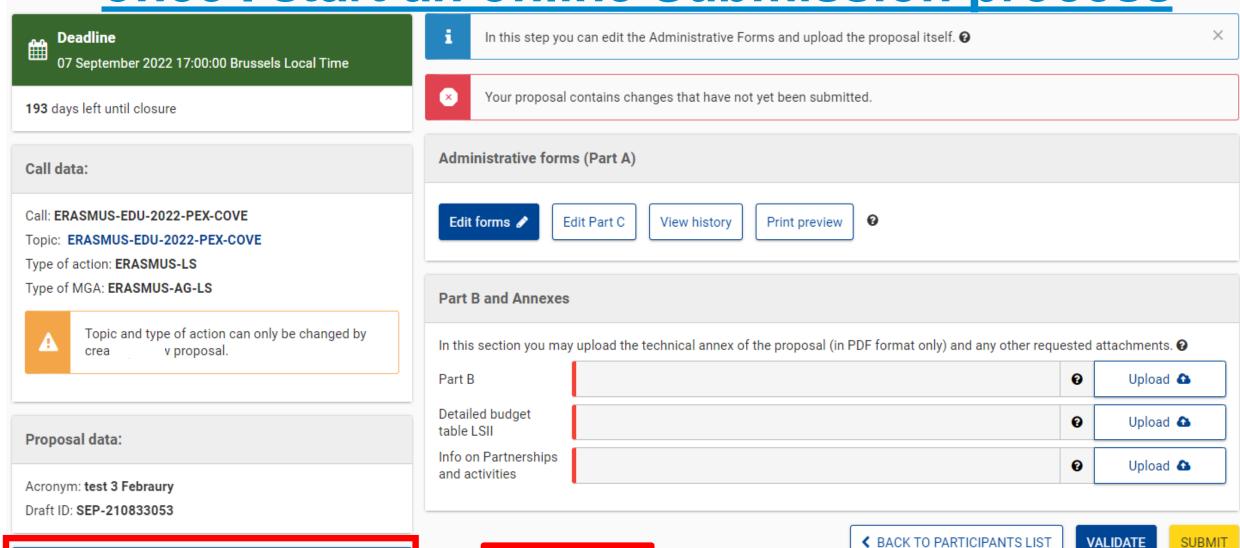

**Download Part B templates** 

#### 1. Where to find the Budget Excel table

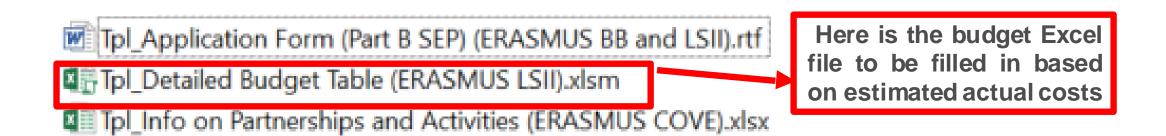

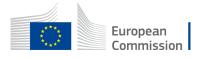

#### 2. Presentation of the Excel table

#### Instructions

- This workbook for Lump Sum calculation must be uploaded in the Submission system as a mandatory document in annex to the application.
  - Please note that if you do not upload the fully completed Excel workbook as an annex, the application cannot be submitted (the system will not allow you to submit).
- According to the Lump sum scheme, the lump sum for a Work Package (WP) will normally be paid only when the entire Work Package has been completed. Please take this into consideration while structuring your proposal. Work Packages should be designed in a way that enables the evaluator to clearly identify whether the action has been completed.
- 3 We recommend using Excel 2010 or more recent.
- 4 The only currency used in this worksheet is EURO.
- The first thing you need to do is to set the relevant Maximum Grant Amount (in row 32 of this sheet) and the maximum % of co-financing (in row 33, both in column E) applicable for the call.
  - This data can be found on the Portal under Topic Conditions and in the Call document
- You then have to fill in **only** the following sheets: 'Beneficiaries List' Work Package list' 'BE XXX' (one sheet per Participating Organisation) 'Depreciation costs' (if your badget includes the purchase of equipment) and the last column of the 'Proposal Budget' sheet with the Requested EU Grant Amount
- You first need to start filling in the sheet 'Beneficiaries list' where you are asked to enter all participants in the project including any Affiliation Entities.
  - To add ben inclaries, please double-click on 'Add a Beneficiary'; to add an affiliated entity, please, double-click on 'Add an 'Affiliated Entity'.

Read carefully the tab instructions where you will find the information needed to fill in this Excel file

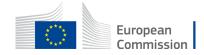

#### 2. Presentation of the Excel table

Max EU contribution **EU** grant 4 000 000 EUR FILL IN THE VALUES BELOW BEFORE STARTING: ERASMUS-EDU-2022-PEX-COVE Insert the name of your call: Insert the acronym of your project: Eg. SMARTCOVE Maximum grant amount for the EU contribution as stipulated in the call PE HERE THE MAXIMUM EU CONTRIBUTIO Maximum cofinancing rate as stipulated in the call: TYPE HERE THE CO-FINANCING RATE The document which will be created with format .XLSX Create XZSX document will be saved in the same folder BE-WP Person Months BE-WP Overview Depre lation Costs | Any comments Instructions eficiaries List Work Packages List Estim costs of the project **80%** 

You will first have to fill in that information in the tab « Instructions » based on the information mentioned in the Erasmus+ Programme Guide

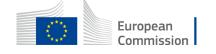

#### 2. Presentation of the Excel table

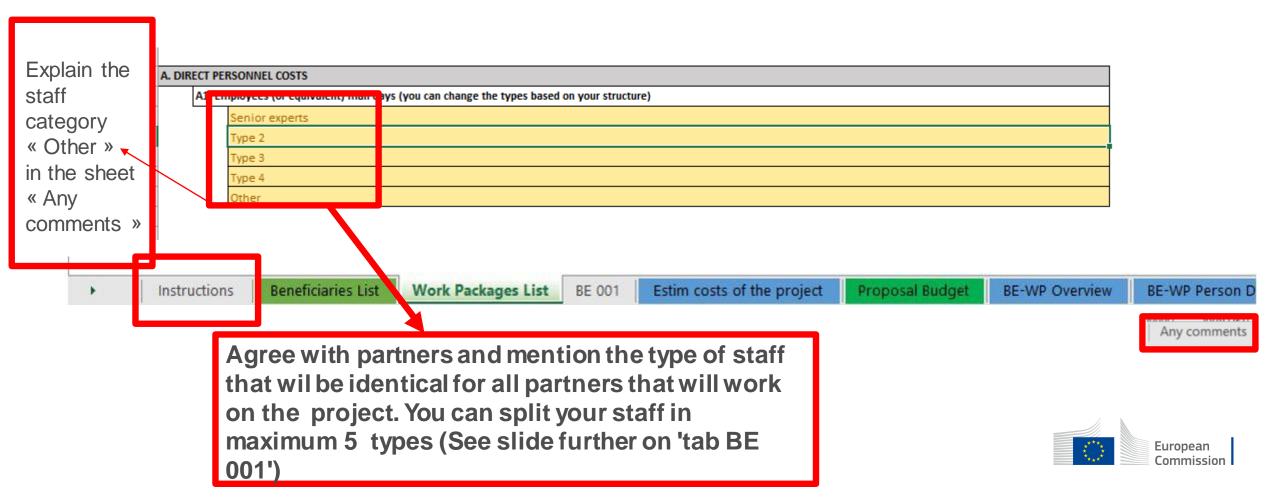

#### Instructions

| 1 | This workbook for Lump Sum calculation must be uploaded in the Submission system as a mandatory document in annex to the application.                                                                                                    |
|---|----------------------------------------------------------------------------------------------------|
|   | Please note that if you do not upload the fully completed Excel workbook as an annex, the application cannot be submitted (the system will not allow you to submit).                                                                                                    |
| 2 | According to the Lump sum scheme, the lump sum for a Work Package (WP) will normally be paid only when the entire Work Package has been completed. Please take this into consideration while structuring your proposal. Work Packages should be designed in a way that enables the evaluator to clearly identify whether the action has been completed.                                                 |
| 3 | We recommend using Excel 2010 or more recent.                                                                                                    |
| 4 | The only currency used in this worksheet is EURO.                                                                                                    |
| 5 | The first thing you need to do is to set the relevant Maximum Grant Amount (in row 32 of this sheet), and the maximum % of co-financing (in row 33, both in column E) applicable for the call.  This data can be found on the Portal under Topic Conditions and in the Call document.                                                                                                    |
| 6 | You then have to fill in <b>only</b> the following sheets: 'Beneficiaries List' – 'Work Package list' – 'BE XXX' (one sheet per Participating Organisation) – 'Depreciation costs' (if your budget includes the purchase of equipment) and the last column of the 'Proposal Budget' sheet with the Requested EU Grant Amount                                                                            |
| 7 | You first need to start filling in the sheet 'Beneficiaries list' where you are asked to enter all participants in the project including any Affiliated Entities.  To add beneficiaries, please double-click on 'Add a Beneficiary'; to add an affiliated entity, please, double-click on 'Add an Affiliated Entity'.  NOTE: the costs of Associated Partners cannot appear in any part of this budget. |
| 8 | Then you can fill in the sheet 'Work Packages list', where you are asked to enter all the Work Package.  To add a work package, please double-click on 'Add a Work Package'.                                                                                                    |
| 9 | Once you have completed the 'Beneficiaries List' and 'Work Package list' sheet, or each time you add or remove a beneficiary or a work-package, you must double-click on one of the "the piy changes" buttons to generate the related sheets in the case worksheet is ready to be edited Beneficiary by Beneficiary (BE XXX) for all the workpackages                                                   |

These 4 tabs will have to be filled in in order for your **Detailed** budget table to be complete, before uploading it into the **Submission** system

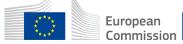

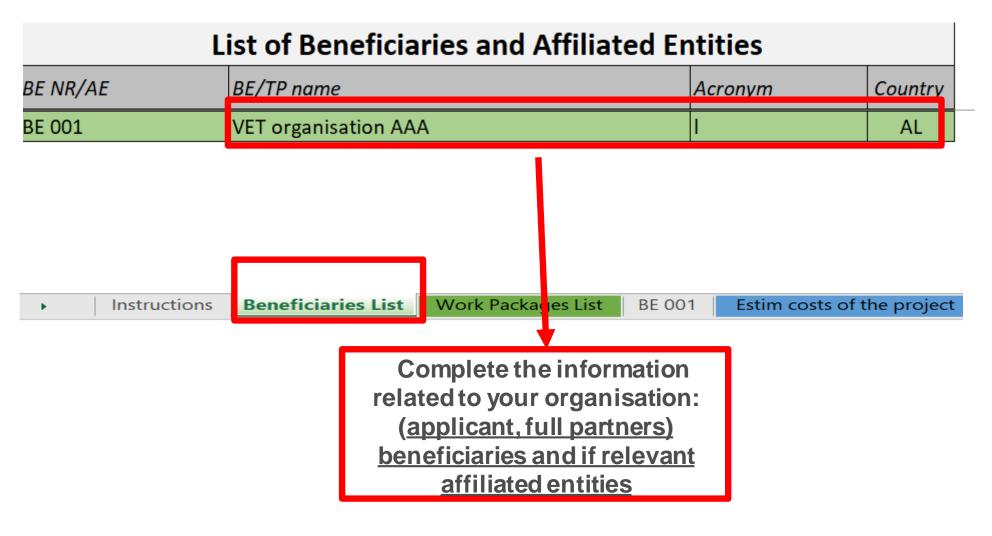

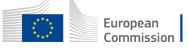

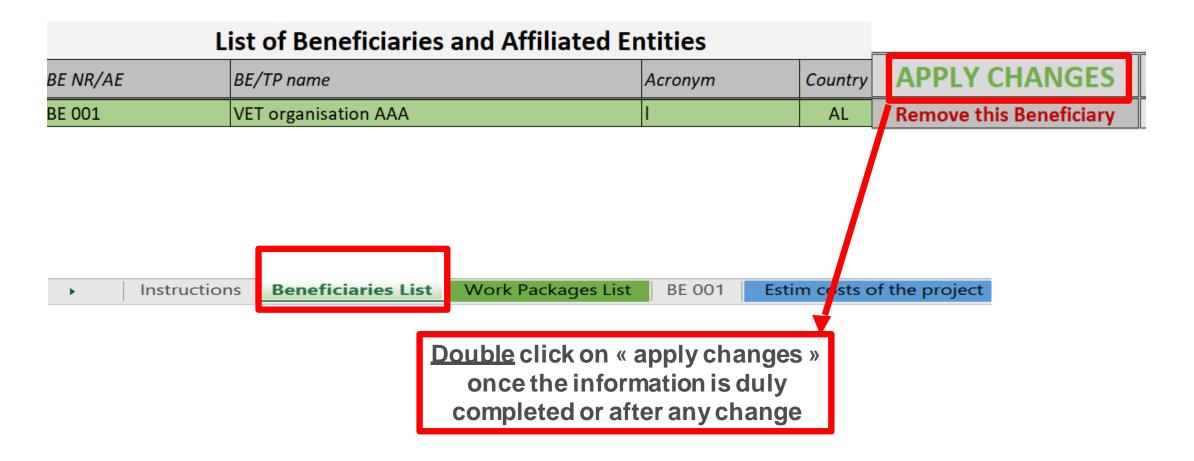

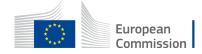

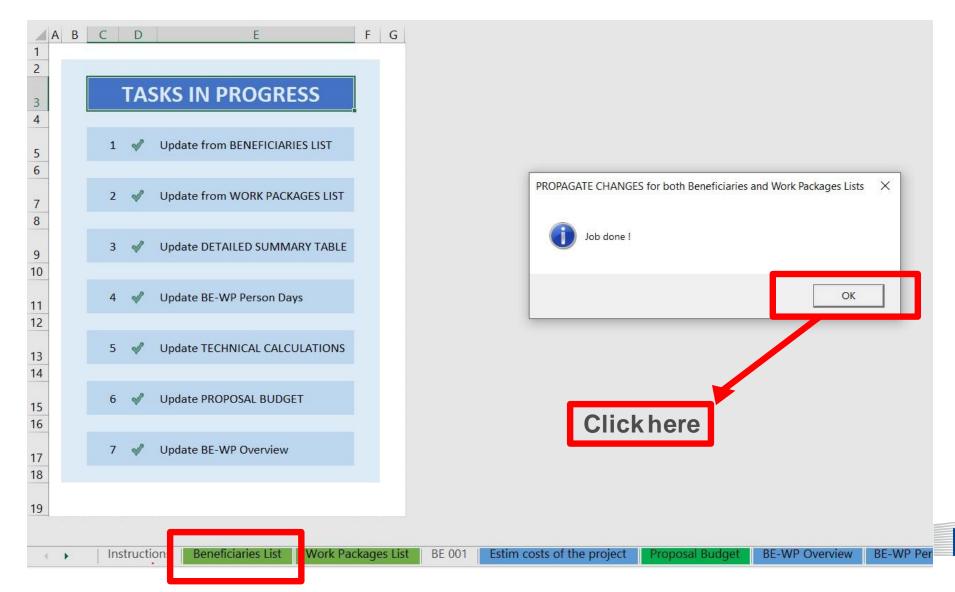

European Commission

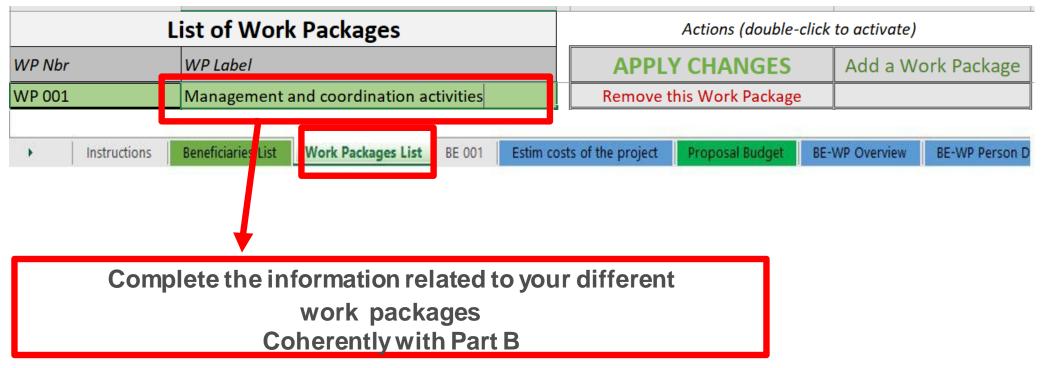

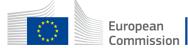

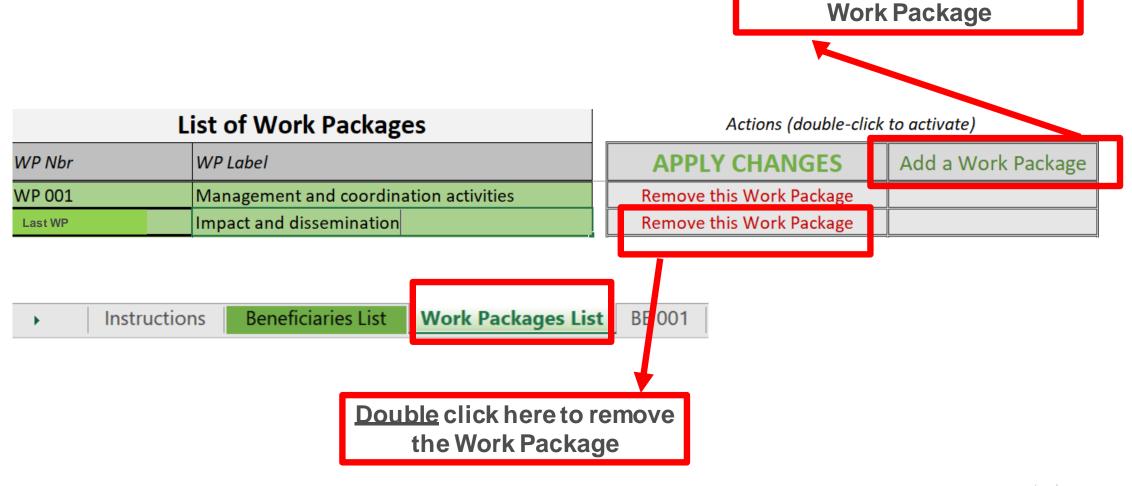

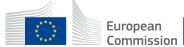

**Double** click here to add a

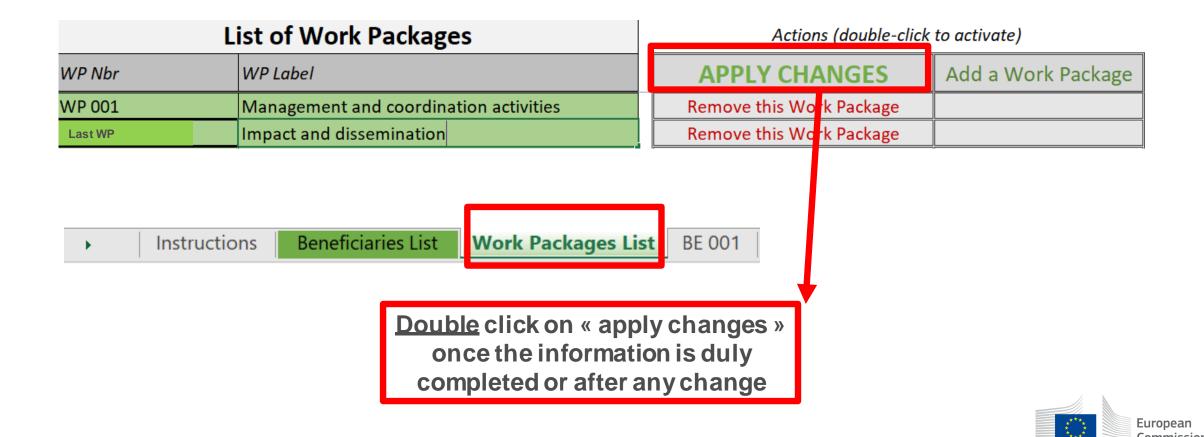

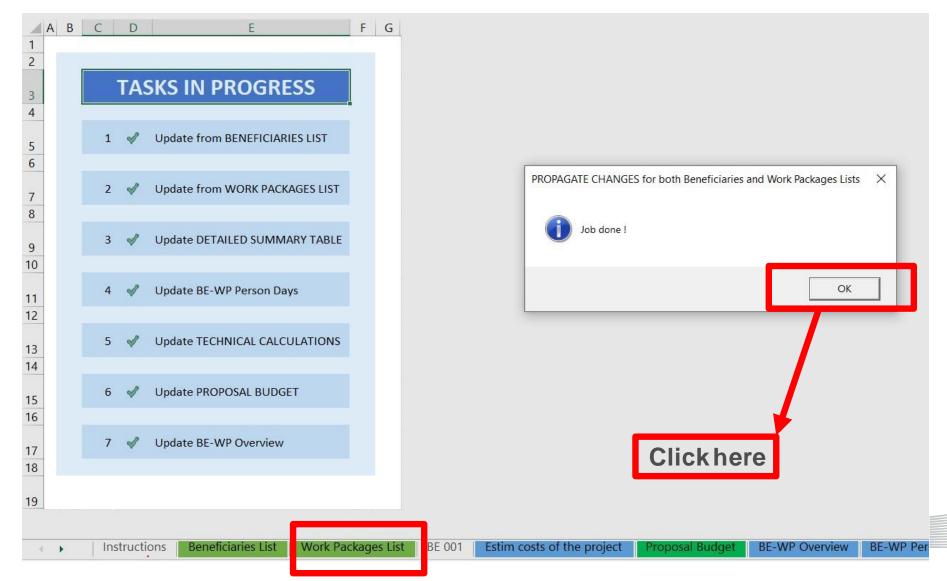

European Commission

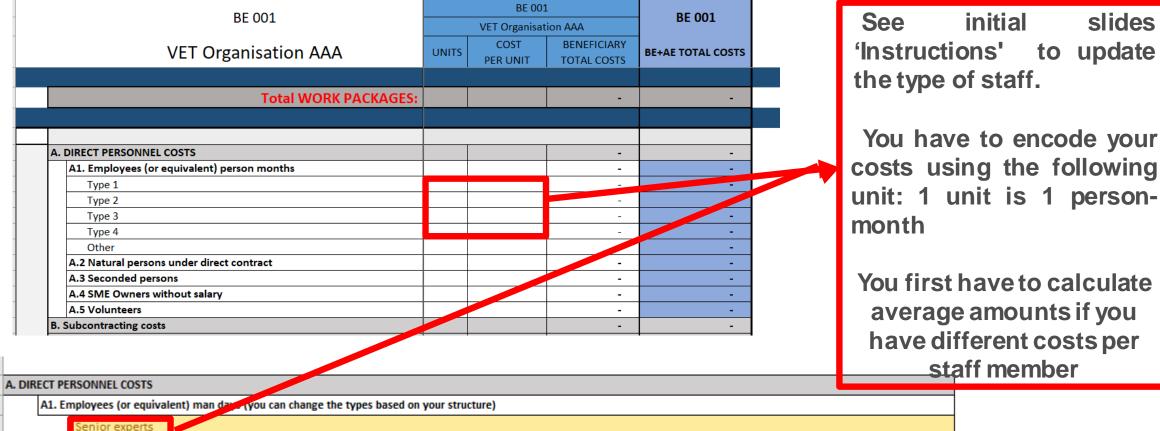

Senior experts
Type 2
Type 3
Type 4
Other

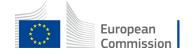

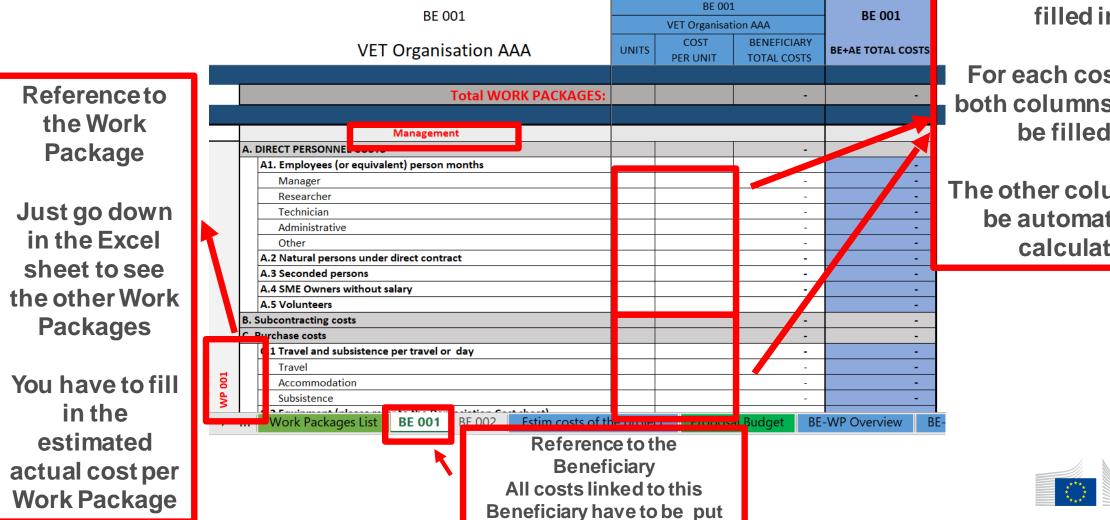

in this tab

Cells that need to be filled in

For each cost (line) both columns have to be filled in

The other columns will be automatically calculated

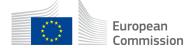

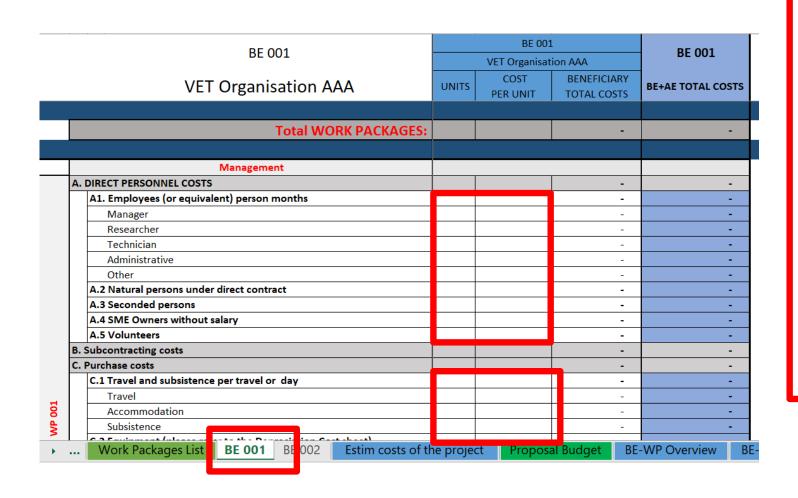

If you have a cost (line) with different costs per unit, you have first to calculate an average amount in order to fill in the cells. No decimals allowed.

You have to estimate the eligible costs of your proposal using the same methodology as if these costs should be declared under an actual cost-based grant agreement

For additional information, please refer to the Model Grant Agreement

Then repeat this procedure to the other Work Packages below

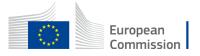

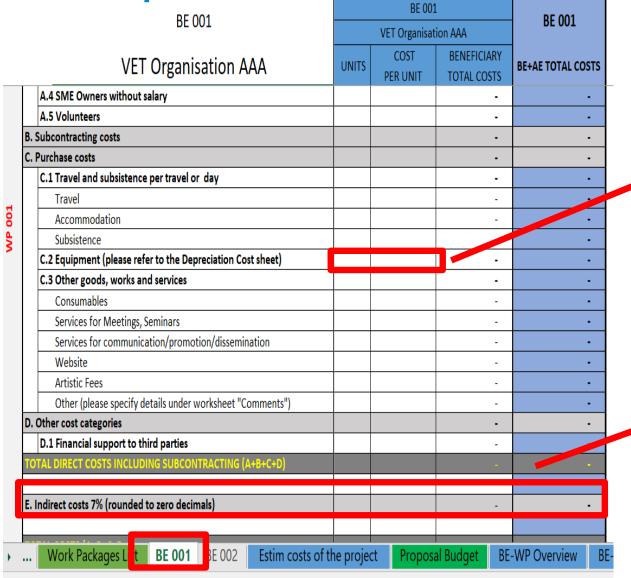

Most of the projects cannot declare equipment costs as they are already included in the indirect costs

However, in some exceptional circumstances, the purchase, rent or lease of equipment that are specific and necessary for the project could be accepted

The indirect costs are automatically calculated and are intended to cover all costs linked to the general administration of the project (PCs, portables, supplies, paper, electricity, etc.)

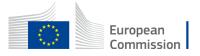

#### 6. Proposal Budget

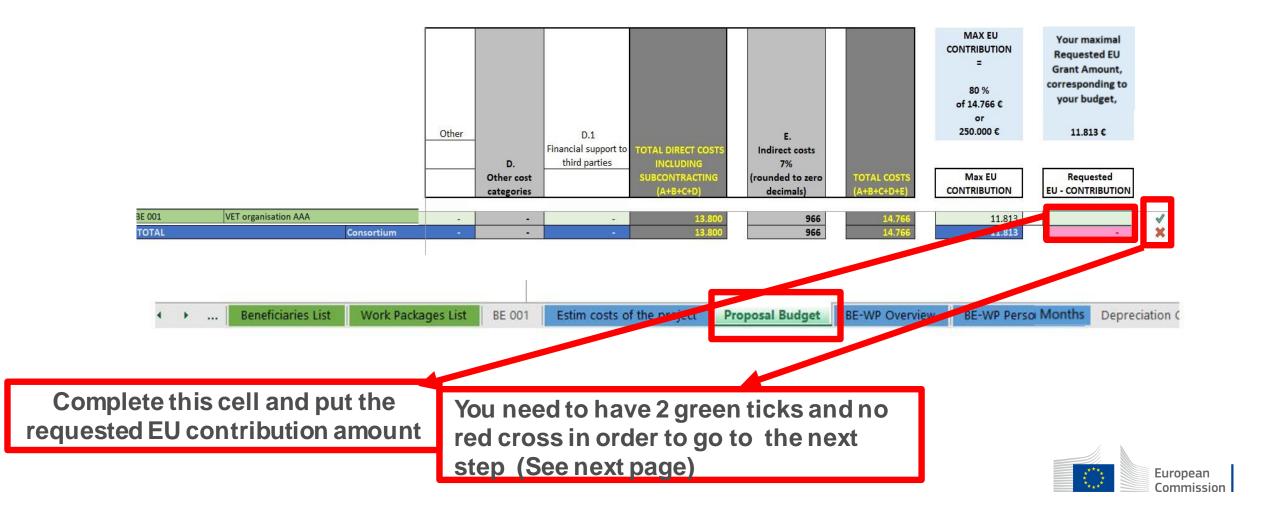

#### 6. Proposal Budget

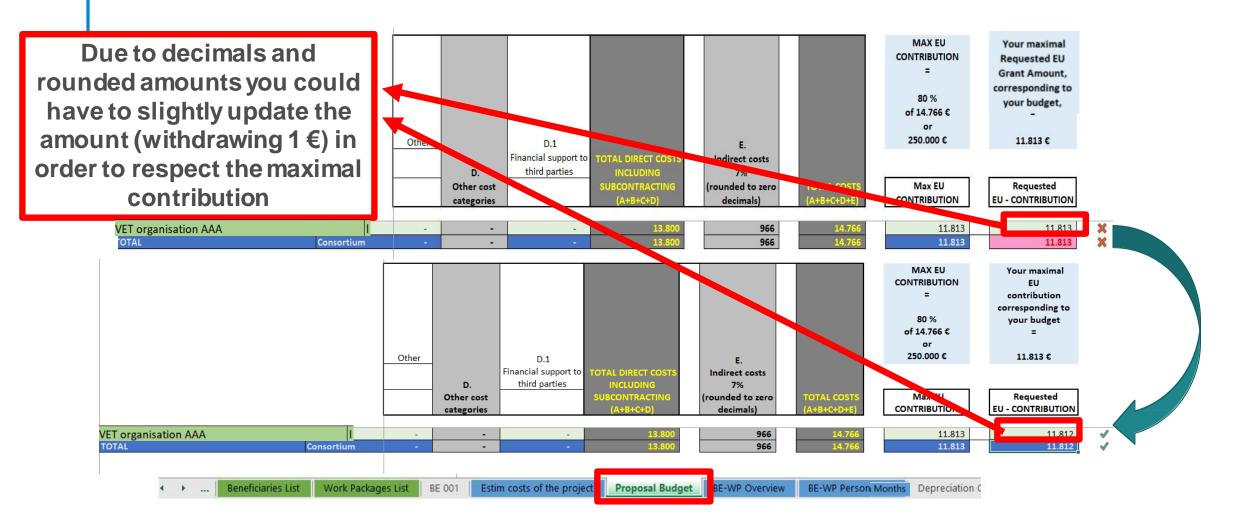

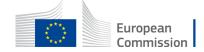

#### 7. Complementary information

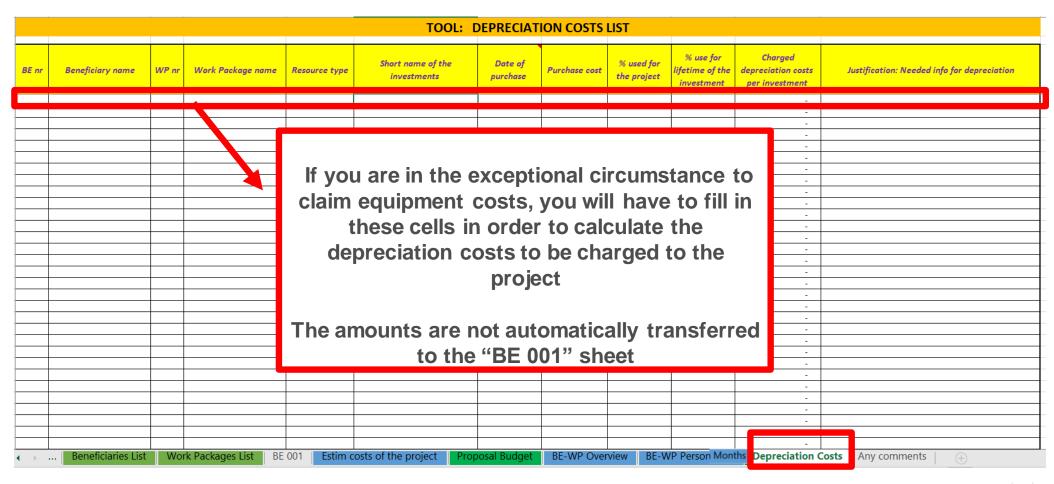

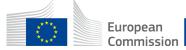

#### 7. Complementary information

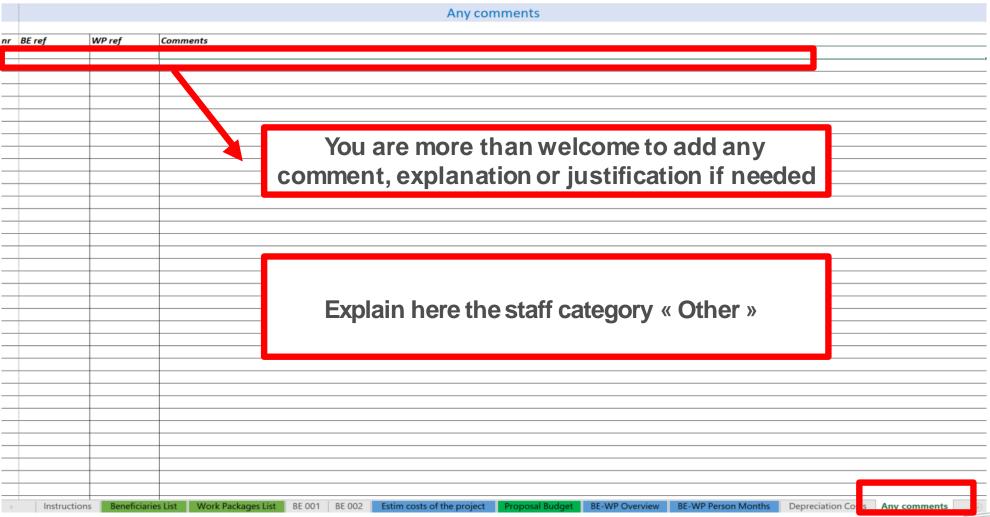

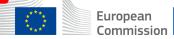

#### 8. Upload the file in the application

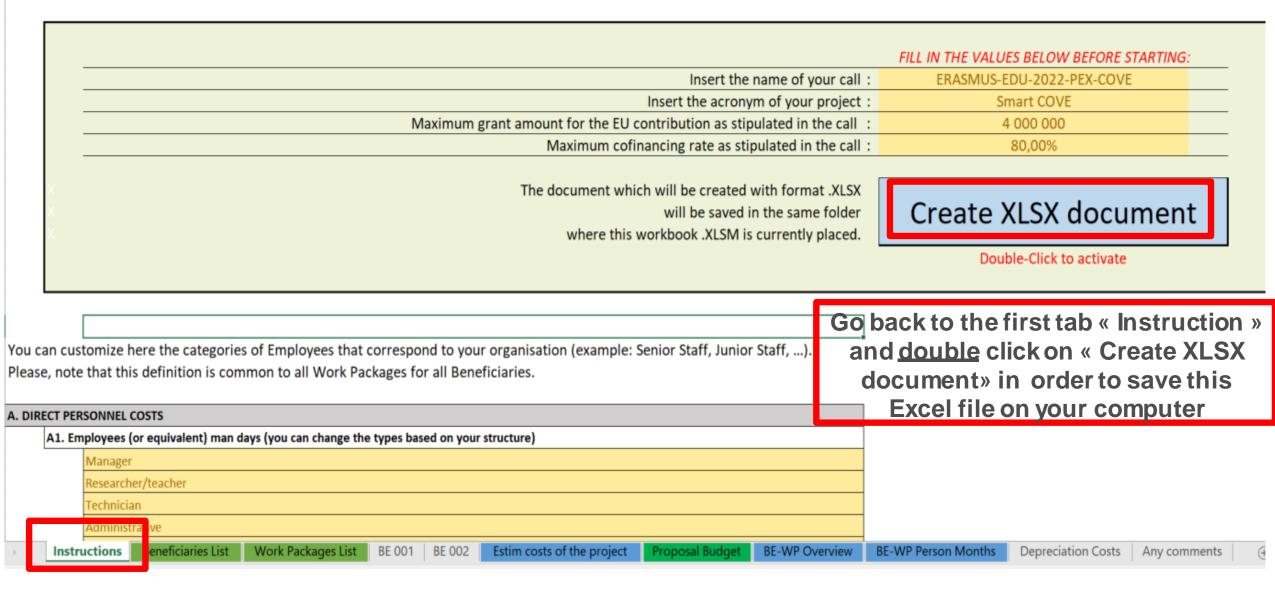

## 8. Upload the file in the application

| Part B and Annexes                  |                                                                                     |         |               |
|-------------------------------------|-------------------------------------------------------------------------------------|---------|---------------|
| In this section you may             | upload the technical annex of the proposal (in PDF format only) and any other reque | ested a | ttachments. 🛭 |
| Part B                              |                                                                                     | 0       | Upload 🕰      |
| Detailed budget<br>table LSII       |                                                                                     | 0       | Upload 🕰      |
| Info on Partnerships and activities |                                                                                     | 0       | Upload 🕰      |
|                                     | The budget table can be uploaded as Excel file                                      |         |               |

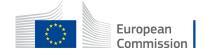

#### 9. Update the amount in PARTA

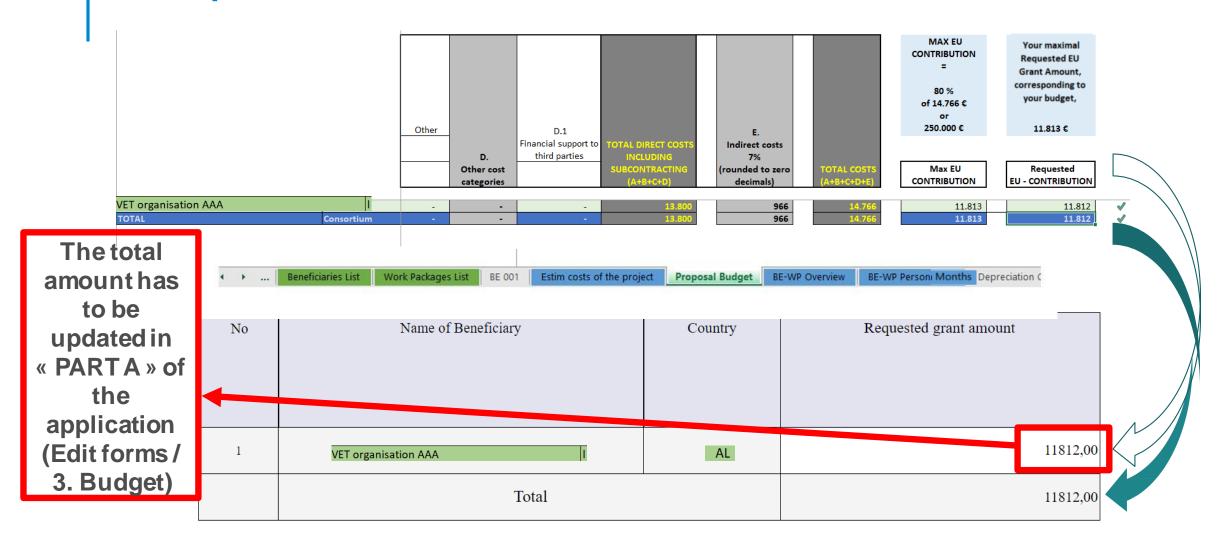

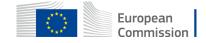

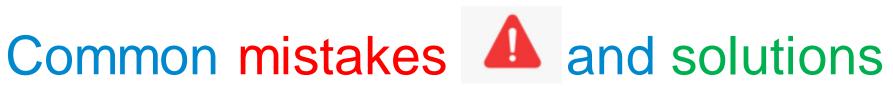

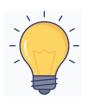

- Confusion between total estimated costs and EU grant. If EU grant is e.g. 4 000 000 EUR then the total estimated costs are 5 000 000 EUR (80% of total estimated costs)
- It is difficult to define staff categories among different organisations. All partners will have identical commonly agreed names of each staff category
- The budget in part A is not filled in. Budget in part A should be filled in
- The tables (e.g. part B 2.1.4 Cost effectiveness and financial management or Estimated budget Resources), are not filled in, because it is written (n/a for prefixed Lump Sum Grants). They should be filled in as Lump sum type II ARE NOT prefixed Lump Sum
- The table "Overview of Work packages" in part B is filled in, despite the fact it is written (n/a for Lump Sum Grant). It should not be filled in as Lump Sum type II are Lump Sum Grant

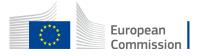